# WebOTX Application Server Express V10.3 Processor License for Container

# UL1519-S9T

インストールガイド(Windows)

# ごあいさつ

このたびは、WebOTX Application Server Express Processor License for Container をお買い上げいただ き、まことにありがとうございます。

本書は、WebOTX Application Server Express のコンテナでのインストールとセットアップの内容を中心 に構成されています。本製品をお使いになる前に、必ずお読み下さい。

本製品は、WebOTX Application Server Expressのコンテナ向けプロセッサ・ライセンス製品です。

以下からの説明では、WebOTX Application Server を「WebOTX AS」と省略して表現します。

WebOTX は日本電気株式会社の登録商標です。

Microsoft、Windows、Windows Server 、Internet Information Services、SQL Server、Internet Explorer、Microsoft Edgeは、米国 Microsoft Corporation の米国およびその他の国における登録商標 です。

Windows の正式名称は、Microsoft Windows Operating System です。

Oracle と Java は、Oracle Corporation 及びその子会社、関連会社の米国及びその他の国における登録 商標です。

MySQL は、Oracle Corporation 及びその子会社、関連会社の米国及びその他の国における登録商標 です。

DataDirect、DataDirect Connect は、Progress Software Corporation の米国およびその他の国にお ける商標または登録商標です。

IIOP は、米国 Object Management Group, Inc. の米国またはその他の国における商標または登録商 標です。

Intel は、アメリカ合衆国および/またはその他の国における Intel Corporation の商標です。

PostgreSQL は、PostgreSQL の米国およびその他の国における商標です。

Firefox は、Mozilla Foundation の商標または登録商標です。

Google Chrome は、Google Inc. の商標または登録商標です。

MariaDB は、MariaDB Corporation Ab 及びその子会社、関連会社の米国及びその他の国における登 録商標です。

Amazon Web Services、"Powered by Amazon Web Services"ロゴ、およびかかる資料で使用されるそ の他の AWS商標は、米国その他の諸国における、Amazon.com, Inc.またはその関連会社の商標です。

This product includes software developed by the Apache Software Foundation

(http://www.apache.org/).

This product includes software developed by the OpenSSL Project for use in the OpenSSL Toolkit. (http://www.openssl.org/).

Docker and Docker logo are trademarks or registered trademarks of Docker, Inc. in the United States and/or other countries. Docker, Inc. and other parties may also have trademark rights in other terms used herein.

その他記載されている会社名、製品名には各社の商標のものもあります。

# 目次

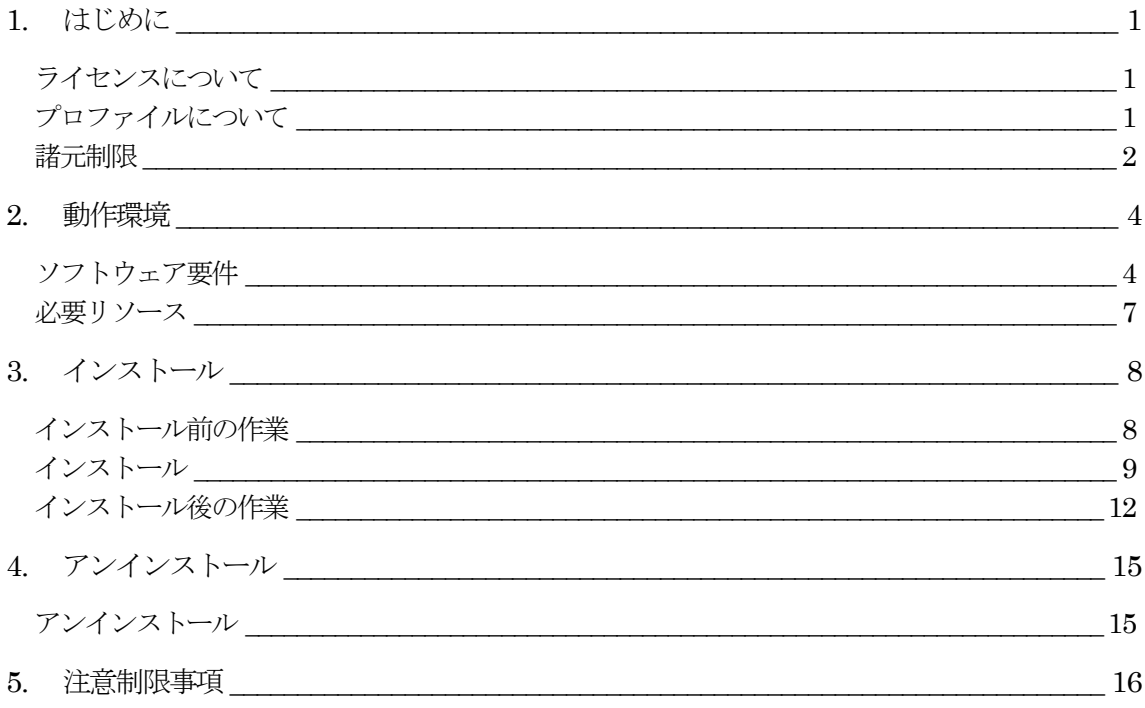

# 1. はじめに

### ライセンスについて

コンテナ上の WebOTX Application Sever Express は各コンテナに割り当てられるコア数を対象とし、2 コア につき1ライセンスが必要になります。ただし、イメージ生成時に登録するライセンス数はその内の1ライセンスで す。

※少数点以下の端数は切り上げです

WebOTX Application Server Express を複数のコンテナで動作させる場合は、各コンテナに必要なライセン ス数を合計したライセンス数が必要です。

(例1) 4 個のコンテナで動作させ、それぞれに 2 コアずつ割り当て 1コンテナ当たりに必要なライセンス数 2/2=1 ライセンス 4 個のコンテナで必要なライセンス数 1 (ライセンス/コンテナ) x 4 (コンテナ) = 4 ライセンス

(例2) コンテナ A に 1 コア、コンテナ B に 2 コア、コンテナ C に 3 コア割り当て コンテナ A に必要なライセンス数 1 / 2 = 0.5 → (切り上げ) 1 ライセンス コンテナ B に必要なライセンス数 2/2=1 ライセンス コンテナ C に必要なライセンス数 3/2 = 1.5 → (切り上げ) 2 ライセンス コンテナ A, B, C で必要なライセンス数 1 + 1 + 2 = 4 ライセンス

コンテナイメージ入れ替え時に一時的にコンテナ数が増加する場合、24 時間以内にコンテナ数が元に戻るの であれば、増加するコンテナのコア数分の追加のライセンスは必要ありません。

Docker の場合、コンテナに割り当てるコア数は、コンテナ作成時(docker container run, docker container create)に--cpus オプションで指定します。指定しない場合は、ホストマシンと同じコア数が割り当てられます。

### プロファイルについて

WebOTX Application Sever Express Processor License for Container はコンテナ上の WebOTX AS Express のフルプロファイル(Windows/Linux)およびマイクロサービスプロファイル(Linux のみ)で利用可能で す。

フルプロファイルとはJava EEの全ての機能を提供するプロファイルです。フルプロファイルのコンテナイメー ジの作成には、コンテナで利用するOSにあわせてWindows版またはLinux版のWebOTX Media(※)を利用 します。

マイクロサービスプロファイルとはマイクロサービス向けの機能を提供するプロファイルです。マイクロサービス プロファイルとユーザアプリケーションをパッケージ化したマイクロサービスパッケージの作成には、別途 WebOTX Developer のマイクロサービスビルトツールが必要です。そのため、マイクロサービスプロファイルのコ ンテナイメージの作成にはLinux版ではなく、Windows版のWebOTX Media(※)を利用します。また、マイクロ サービス開発時には WebOTX Developer の統合開発環境(WebOTX Developer (with Developer's Studio)) が必要です。

本ドキュメントでは、Windows 版のフルプロファイルに関して説明します。Linux 版のフルプロファイルおよび マイクロサービスプロファイルに関してはインストールガイド(Linux)を参照してください。

(※)WebOTX Media は出荷時期及び対応プラットフォームにより収録製品及びバージョンが異なるため、製 品Web サイト(https://jpn.nec.com/webotx/index.html)もしくは WebOTX Media のインストールガイドにて 本 製品および WebOTX Developer(マイクロサービスプロファイル利用時のみ)が収録されていることを確認してく ださい。

### 諸元制限

コンテナ上で動作する WebOTX Application Server Express はエントリ・モデルのため、以下の諸元制限が あります。

• 同時処理数

クライアントからのリクエストの同時処理数(処理スレッド数)は 100 本までの制限があります。 この制限は、 HTTP セッション数や、利用可能なクライアント数の上限でありません。 ある時点で同時にリクエスト処理を行う 上限です。

対象の設定値は、「アプリケーションサーバ - スレッドプール」のスレッドプール最大値 (max-thread-pool-size)です。

• セッションレプリケーションの共有台数

負荷分散構成で複数台のサーバでシステムを構成する場合、セッションレプリケーション機能によりセッショ ン情報を共有できます。 このセッションレプリケーションでセッション情報を共有は、4 台までの制限があります。 対象の設定値は、「アプリケーションサーバ -Web コンテナ」の JNDI サーバの URL(session-replication-jndi-url)です。

(注) 一台に複数ドメインを作成した場合には、それぞれのドメインを 1 台のサーバとみなします。

上記の諸元制限を解除する場合、WebOTX Application Server Express Processor License Unlimited Option for Container を別途購入し、インストールガイドの「ライセンス登録」を参照してライセンスを登録してくだ さい。WebOTX Application Server Express Processor License Unlimited Option for Container は、 WebOTX Application Server Express Processor License for Container と同一数必要です。

# 2. 動作環境

### ソフトウェア要件

コンテナ上で動作するWebOTX Application Server Expressでサポートするオペレーティング・システム(OS) と、利用するために必要な関連ソフトウェアを説明します。

● オペレーティング・システム (OS)

動作対象の OS として、次の種類をサポートします。

<32 ビット OS>

サポートされません。

- <64 ビット OS>
	- Windows Server® 2019 Datacenter (※1, 2)
	- Windows Server® 2019 Standard (※1, 2)
	- Windows Server® 2016 Datacenter (※1, 2)
	- Windows Server® 2016 Standard (※1, 2)

(※1) Server Core をサポートします。

(※2) Nano Server としてインストールした場合は未サポートとなります。

#### Docker

ホストマシンに Docker が必要です。サポートする Docker のバージョンは次のとおりです。

■ Docker 19.03 以降

Docker のシステム要件については、以下のページを参照してください。

```
- Windows コンテナーの要件
```
https://docs.microsoft.com/ja-jp/virtualization/windowscontainers/deploy-containers/system-requirem ents

#### Java SE Development Kit

WebOTXシステムは、実行時にJava™ Platform, Standard EditionのSDKを必要とします。 サポートする SDK バージョンは次のとおりです。

- Oracle Java SE Development Kit 8 (Update 202 以降)
- Oracle Java SE Development Kit 11 (11.0.6 以降) LTS 版(※1)
- OpenJDK  $8$  ( $\divideontimes$ 2)
- OpenJDK 11 (OpenJDK コミュニティビルド(※3)) (11.0.6 以降)
- ※1. Java SE Subscription(有償)契約ユーザのみ取得可能
- ※2. 各ディストリビュータからリリースされている OpenJDK 8 のうち AdoptOpenJDK 8u242 について 製品出荷時に評価済み
- ※3. 以下の URL で公開(2020/3 時点)。

https://adoptopenjdk.net/upstream.html

適用する JDK バージョンには、次の注意・制限事項がありますのでご注意下さい。

- WebOTX 製品は、Oracle 社製および AdoptOpenJDK の Java SDK をバンドルしていますが、 Java SDK 自身の保守は行っていませんので、ご了承ください。
- Web ブラウザ

WebOTX実行環境を管理するためにWebブラウザベースの管理ツールとして、運用管理コンソールを提供し ています。サポートする Web ブラウザは次のとおりです。

- Internet Explorer 10/11
- Microsoft Edge 42 以上 (Microsoft EdgeHTML 17 以上)
- Firefox  $62$  以上
- Google Chrome 71 以上

必要とするプラグインはありません。

対応ソフトウェア ー データベース・サーバ

WebOTX AS がサポート対象とするデータベース・サーバは、プログラミング言語、オペレーティング・システ ムによって次の製品に対応しています。

• Java

WebOTX AS は、JDBC 2.0からJDBC4.1の仕様に準拠しているJDBCドライバを介して任意のDBMSへ の接続をサポートするように設計されています。アプリケーションが独自の方式でデータベース・サーバに接続、 または WebOTX AS が提供する JDBC データソースによる接続、あるいは、WebOTX の Transaction サービ ス機能と連携した JTA トランザクションを使用する場合には、データベース・サーバ製品にバンドルされる JDBC ドライバを入手して、セットアップしなければなりません。

WebOTX AS では以下の JDBC ドライバについて動作確認を行っています。

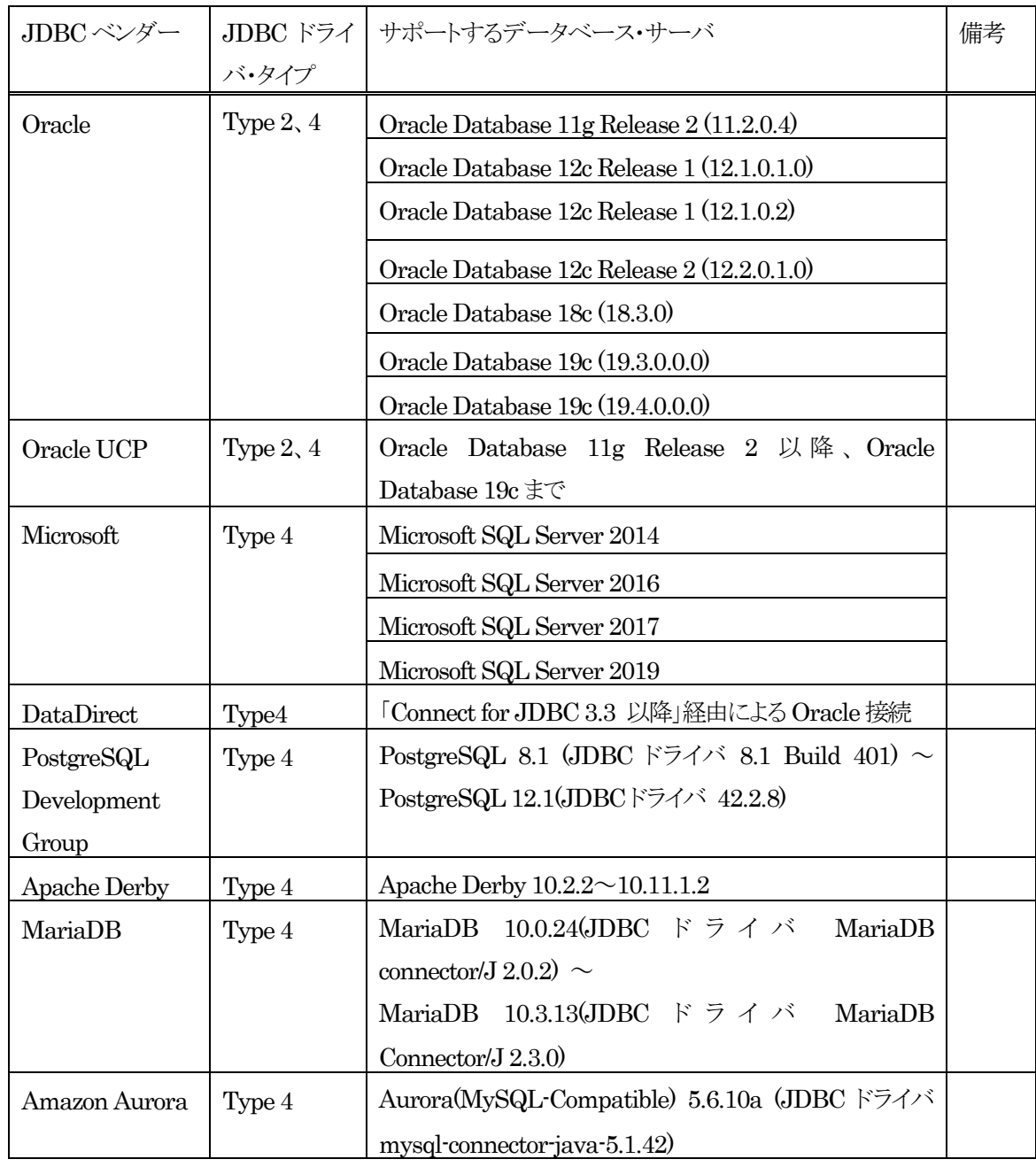

WebOTX AS は、Java EE 7 仕様互換性テスト・パッケージ(Java EE CTS)を「Connect for JDBC 3.5」と 「Oracle 12c」の組み合わせでパスしています。

その他の製品についても、例えば MySQL Connector/J 5.0など、JDBC 2.0からJDBC4.1の仕様に準拠し ている JDBC ドライバであれば、WebOTX AS と連携して使用することができます。ただし、十分な評価を行って ください。

### 必要リソース

ここでは、インストールするために必要な固定ディスク空き容量と、インストール中、およびインストール後の初 期動作で必要なメモリ容量について説明します。

下記に示すハードディスク容量は、選択インストール可能な機能やプロダクトを全てインストールした場合を表 しています。ただし、Docker などの関連ソフトウェアのディスク消費量は含まれていません。

メモリ容量は、インストール時に既定値を選択して動作させた場合を表しています。

● コンテナイメージ作成時の消費リソース

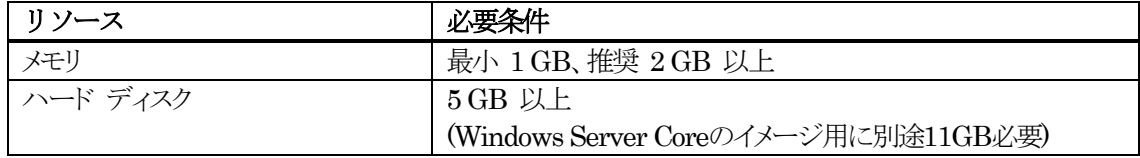

● コンテナの消費リソース (コンテナ毎)

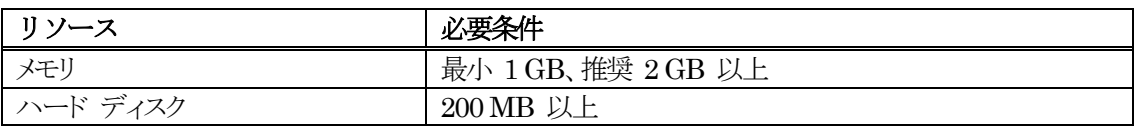

# 3. インストール

## インストール前の作業

インストール時の注意事項を以下に示します。

● 本製品をインストールするには、利用するプラットフォームに対応する WebOTX Media 製品に付 属のDVD-ROM 媒体が必要です。

WebOTX Media は出荷時期及び対応プラットフォームにより収録製品及びバージョンが異なり ますので、製品 Web サイト(https://jpn.nec.com/webotx/index.html)もしくは WebOTX Media のイン ストールガイドにて 本製品が収録されていることを確認してください。

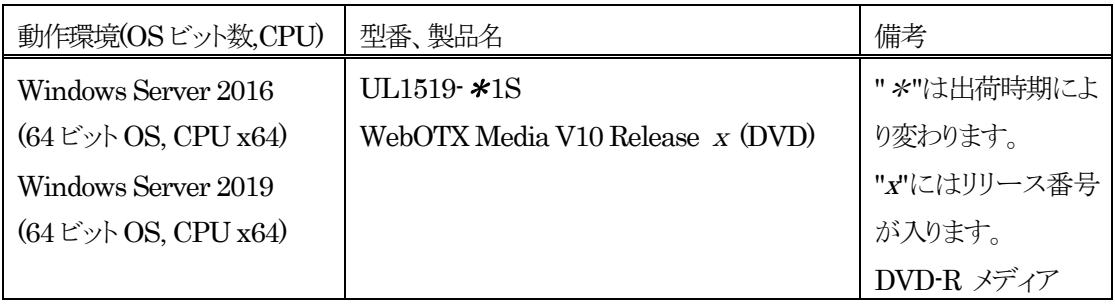

 Docker のコンテナ内で WebOTX AS を動作させる場合は、事前に Docker の環境構築を行い、 Docker サービスを有効化する必要があります。 Docker 環境の構築方法については、以下のページを参照してください。

- Windows コンテナーの準備 https://docs.microsoft.com/ja-jp/virtualization/windowscontainers/quick-start/set-up-environmen t

- Windows 上のDocker エンジン https://docs.microsoft.com/ja-jp/virtualization/windowscontainers/manage-docker/configure-dock er-daemon

● インストール作業は、必ず Administrators グループに所属した管理者権限があるユーザで行わな ければなりません。管理者権限があるユーザでログインしていることを確認してください。 Built-in Administrator ユーザで行うか、管理者権限のあるユーザでも「管理者として実行」により

SL1519S9T01-2

PowerShell を起動してください。

## インストール

#### (1) DVD-ROM の挿入

WebOTXメディアのDVD-ROM媒体を DVD-ROM ドライブに挿入してください。次の画面が表示された場 合は、[OK]ボタンを押して閉じてください。

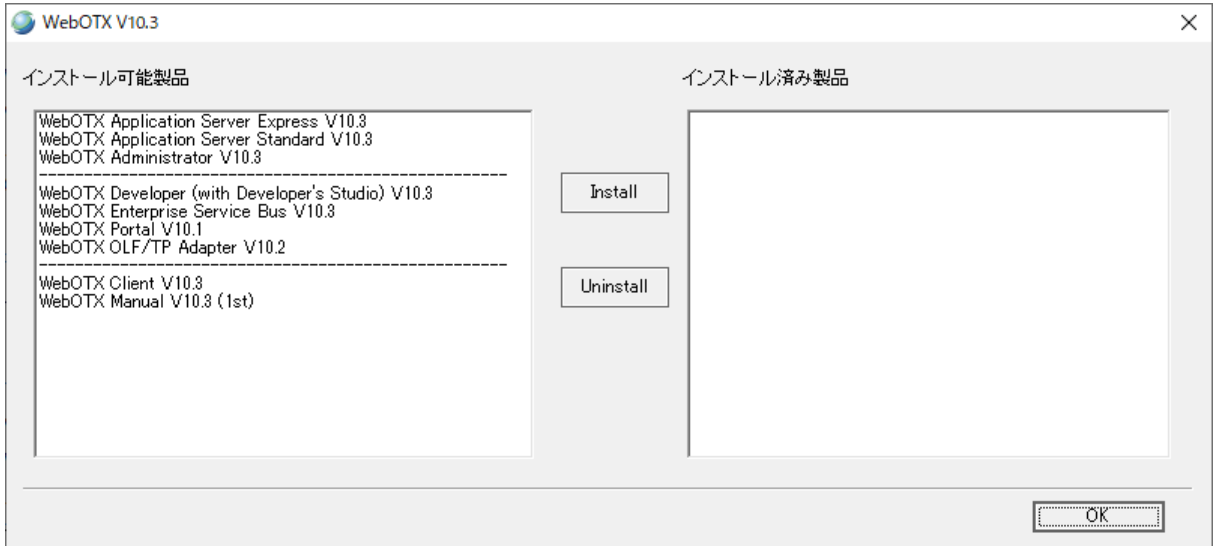

#### (2) インストーラのコピー

以下に示すファイルおよびフォルダを任意のフォルダにコピーしてください。

- **<**ドライブ**>:¥CNT¥OTXCNT.zip (**フォルダに展開してください**)**
- **<**ドライブ**>:¥EXP (**フォルダごとコピーしてください**)**
- **<**ドライブ**>:¥JDK¥jdk-8uX-windows-x64.exe ("X"**はメディアによって変わります**)**

<ドライブ>は、DVD-ROM ドライブのドライブ文字です。

コピー先のフォルダをく作業フォルダ>として、以下の構成となるようにコピーしてください。

- **<**作業フォルダ**>¥Dockerfile**
- **<**作業フォルダ**>¥license.txt**
- **<**作業フォルダ**>¥scripts¥webotx-startup.bat**
- **<**作業フォルダ**>¥jdk-8uX-windows-x64.exe ("X"**はメディアによって変わります**)**
- **<**作業フォルダ**>¥EXP**

#### [Windows Server 2019 の場合]

テキストファイル<作業フォルダ>¥Dockerfile の初めにある以下の行の「ltsc2016」を「ltsc2019」に変更 してください。

FROM mcr.microsoft.com/windows/servercore:ltsc2016

#### [メディアにバンドルしていない Oracle の JDK を使用する場合]

メディアにバンドルしていないOracleのJDKを使用する場合は、JDKのインストーラ(exe)ファイルを用意し、 <作業フォルダ>にコピーします。

さらに、テキストファイル<作業フォルダ>¥Dockerfile の「# install JDK」の次の行にある COPY の 「jdk-\*.exe」を用意した JDK のインストーラ(exe)ファイル名にマッチするように編集します。

#### [AdoptOpenJDK を使用する場合]

AdoptOpenJDK を使用する場合は、AdoptOpenJDK のインストーラ(msi)ファイルを用意し、<作業フォルダ >にコピーします。AdoptOpenJDK のインストーラ(msi)ファイルは、メディアの以下の場所にバンドルしてい ます。メディアにバンドルしていない AdoptOpenJDK のインストーラ(msi)ファイルを使用しても構いません。

#### **<**ドライブ**>:¥JDK¥OpenJDK8U-jdk\_x64\_windows\_hotspot\_8uX.msi ("X"**はメディアによって変わります**)**

さらに、テキストファイル<作業フォルダ>¥Dockerfile の「# install JDK」の次にある 2 行(COPY と RUN の行)を削除し、そこに以下の2行を挿入します。

COPY OpenJDK\*.msi C:/temp/OpenJDK.msi

RUN start /wait msiexec /i C:¥temp¥OpenJDK.msi

ADDLOCAL="FeatureMain,FeatureOracleJavaSoft" /quiet

- ※ 用意した AdoptOpenJDK のインストーラ(msi)ファイル名が COPY の「OpenJDK\*.msi」にマッチしない 場合は、マッチするように編集します。
- ※ RUN の行は改行せず 1 行で記載します。

次に、テキストファイル<作業フォルダ>¥Dockerfile の「# install WebOTX AS Express」にある 「\$javaHome = ~ ; ¥」の 1 行を削除し、そこに以下の 1 行を挿入します。

\$javaHome = (Get-ItemProperty

¥"\$jdkRegistryPath¥\$javaCurrentVersion¥").JavaHome.TrimEnd('¥') ; ¥

※ 改行せず1行で記載します。

#### [OpenJDK を使用する場合]

OpenJDKを使用する場合は、OpenJDKのインストーラ(zip)ファイルを用意し、<作業フォルダ>にコピーしま す。

さらに、テキストファイル<作業フォルダ>¥Dockerfile の「# install JDK」の次にある 2 行(COPY と RUN の行)を削除し、そこに以下の 2 行を挿入します。

COPY <OpenJDK のインストーラ(zip)ファイル名> C:/temp/openjdk.zip

RUN powershell.exe -Command Expand-Archive -Path C:¥temp¥openjdk.zip -DestinationPath 'C:¥Program Files¥Java'

- ※ <OpenJDKのインストーラ(zip)ファイル名>には、用意した OpenJDKのインストーラ(zip)ファイルの名前 を記載します。
- ※ RUN の行は改行せず 1 行で記載します。

次に、テキストファイル<作業フォルダ>¥Dockerfile の「# install WebOTX AS Express」にある 「\$jdkRegistryPath = ~; ¥」の行から「\$javaHome = ~; ¥」の行までの 4 行を削除し、そこに以 下の 1 行を挿入します。

```
$javaHome = Get-ChildItem 'C:¥Program Files¥Java' ^| Select-Object -First 1 ^| % 
\{ \xi . FullName \} ; \in \{
```
※ 改行せず1行で記載します。

#### (3) ライセンスキーの入力

製品に添付されている 「ソフトウェア使用認定証」の「製品番号」に記載されている19桁の番号をテキストファイ ル<作業フォルダ>¥license.txtに記入します。コンテナに割り当てられるコア数の総計が3コア以上であっても、 ここで登録するライセンス数は 1 つです。

#### **Caution**

license.txt に記載する「ライセンスキー」は 1 つですが、コンテナに割り当てるコア数に応じた数の WebOTX Application Server Express Processor License for Container を購入していただく必要が あります。

※ 詳細は「1. はじめに - ラインセンスについて」を確認してください。

#### (4) コンテナイメージ作成

Docker のコンテナイメージを作成します。PowerShell で以下のコマンドを実行します。イメージ名は Docker の規約に従ってください。

**PS> docker image build –t <**イメージ名**> <**作業フォルダ**>**

#### (5) 作成されたコンテナイメージの確認

Docker のコンテナイメージが作成されていることを確認します。PowerShell で以下のコマンドを実行します。

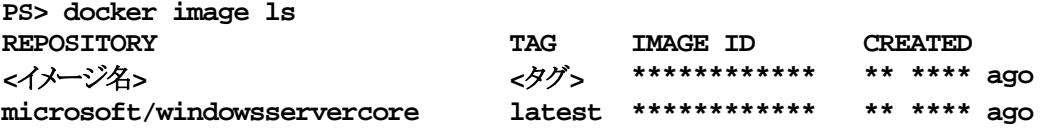

作成時に指定した名前のイメージが表示されれば、作成完了です。

## インストール後の作業

動作確認

WebOTX の動作確認は次のとおりの手順で行ないます。

1. コンテナを起動します。PowerShell で以下のコマンドを実行します。

**PS> docker container run –i –t <**イメージ名**>**

2. 起動したコンテナの IP アドレスを確認します。まずは以下のコマンドを実行して、起動したコンテナ のコンテナID を取得します。

**PS> docker container ls CONTAINER ID IMAGE COMMAND CREATED 537d3c548628 <**イメージ名**> "C:¥¥WebOTX¥¥bin¥¥doc..." \*\* \*\*\*\* ago**

上記の例では、「537d3c548628」がコンテナIDです。次に、以下のコマンドを実行して、コンテナのIPアドレ スを確認します。

**PS> docker container inspect 537d3c548628 | Select-String IPAddress "IPAddress": "192.168.1.2",**

上記の例では、IPアドレスは「192.168.1.2」です。IPアドレスは、Dockerがコンテナに対して自動的に割り当 てるため、環境によって異なります。

3. 運用管理コンソールを利用して、コンテナで動作している WebOTX ドメインへ接続確認します。ホス トOS 上でサポート対象のWeb ブラウザを起動し、次のURL を入力してください。

#### **http://[IP**アドレス**]:5858/**

Web ブラウザ上でログイン画面が表示されたら、ユーザ名に「admin」を、パスワードに「adminadmin」を入 力して、「ログイン」ボタンをクリックします。ログインが成功しようこそ画面が表示されることを確認します。画面 右上の「ログアウト」ボタンをクリックすることでログアウトできます。

以上が確認できれば、正しくインストールされています。

● データベースを使用するための準備作業 (Java)

Java アプリケーションでデータベースを使用する場合には、各データベースで次の準備作業を行ってください。 詳細については、各データベースのリファレンスマニュアルでご確認ください。

- Oracle での作業
	- トランザクションのリカバリを行うためには、DBA\_PENDING\_TRANSACTIONS ビューの SELECT 権限が必要です。 JDBC リソースを登録する際に、SELECT 権限を持つユーザを 設定してください。 JDBC リソースの登録を省略する場合には、トランザクション実行時に 使用する JDBC データソースの定義で 指定した全ユーザに対して、SELECT 権限を付与し てください。
	- JDBC データソースの設定で、データベースクラスタの使用有無[useDatabaseCluster]にtrue を設定した場合、 または、次のバージョン以降の Oracle データベースを使用する場合、ユー ザアカウントに sys.dbms\_system パッケージへの EXECUTE 権限を付与してください。

Oracle Database 11g Release 2 (11.2.0.4)

- Microsoft SQL Server での作業
	- SQL Server を使用するためには、SqlJDBCXAUser ロールの権限が必要です。 トランザク ション実行時に使用する JDBC データソースの定義で指定した全ユーザに対して、 SqlJDBCXAUser ロールを付与してください。
	- 未完了のトランザクションが存在する状態で Microsoft SQL Server を再起動すると、 Transaction サービスから データベースへの接続ができず、未完了トランザクションのリカバ リを行うことができません。あらかじめ、Transaction サービスから接続するデータベースと、 アプリケーションから接続するデータベースを 分けるようにしてください。例えば、 Transaction サービスでリカバリを行う際に使用するデータベースを master とし、アプリケ ーションが使用するデータベースを pubs としてください。
	- 各 JDBC ドライバの分散トランザクション制御用のプログラムをインストールしてください。 SQL Server JDBC Driver 3.0 / SQL Server JDBC Driver 4.0 は、SQL Server 2014 に接続す

ることができます。SQL Server JDBC Driver 4.2 では、SQL Server 2016/ SQL Server 2017/ SQL Server 2019 に接続することができます。SQL Server JDBC Driver 7.4では、SQL Server 2019 に接続することができます。

● 運用管理コンソールを Internet Explorer から利用する場合の設定

運用管理コンソールを Internet Explorer から利用する場合、下記のいずれかの設定が必要です。

- Internet Explorer の「セキュリティ設定」において「アクティブスクリプト」が「有効にする」になっている。
- Internet Explorer の「セキュリティ設定」において、「信頼済みサイト」に「about:blank」が追 加されている。

上記のいずれかの設定を実施していない場合、運用管理コンソールから操作を実行した際に、正常に動作し ない場合があります。「アクティブスクリプト」が「有効にする」になっているかを確認する手順は下記のとおりです。

- 1. Internet Explorer の右上の設定から「インターネットオプション」を選択します。
- 2. 「セキュリティ」タブを選択します。
- 3. 「インターネット」の「レベルのカスタマイズ」を選択します。
- 4. 表示された設定内で「アクティブスクリプト」が「有効にする」になっているかを確認します。

「アクティブスクリプト」が「有効にする」になっていない場合、下記のいずれかの作業を実施してください。

- 「アクティブスクリプト」を「有効にする」に変更する。
- 「信頼済みサイト」に「about:blank」を追加する。

2 点目の「信頼済みサイト」に「about:blank」を追加する手順は下記のとおりです。

- 1. 「インターネットオプション」の「セキュリティ」タブを選択します。
- 2. 「信頼済みサイト」を選択し、「サイト」ボタンを押下します。
- 3. 「このゾーンのサイトにはすべてサーバの確認(https;)を必要とする」のチェックを外し、「about:blank」を 記載し「追加」ボタンを押下します。
- 4. 運用管理コンソール接続時のURLに「localhost」ではなく「IPアドレス」が含まれる場合、さらに「http://< 接続する IP アドレス>」を「信頼済みサイト」に追加します。

# 4. アンインストール

### アンインストール

Docker のコンテナにインストールした WebOTX AS については、アンインストールはサポートしません。 不 要になったコンテナは、以下の手順でホスト OS 上から削除してください。

(1) コンテナの停止

不要になったコンテナが起動している場合は、ホスト OS 上で以下のコマンドを実行して停止してください。

#### **PS> docker container kill [**コンテナ**ID]**

(2) コンテナの削除

不要になったコンテナは、ホスト OS 上で以下のコマンドを実行して削除してください。

**PS> docker container rm [**コンテナ**ID]**

(3) コンテナイメージの削除

不要になったコンテナイメージは、ホスト OS 上で以下のコマンドを実行して削除してください。

**PS> docker image rm [**イメージ**ID]**

# 5. 注意制限事項

- メディアにバンドルしているOracleのJDKインストーラ以外を使用する場合は、Dockerfileの編集が必 要です。
- コンテナイメージ作成中に以下のエラーが発生する場合があります。その場合は、再度build コマンド を実行してください。

container <コンテナID> encountered an error during Start: failure in a Windows system call: This operation returned because the timeout period expired. (0x5b4)

- コンテナは起動する際にホスト名が割り当てられます。WebOTX ASを構成する際に自身のホスト名を 指定する場合は、自身のホスト名として「localhost」を使用してください。これにより、コンテナ内で のドメイン起動時に「localhost」がコンテナのホスト名に自動的に変更されます。ホスト名の自動変更 の対象となる設定項目は、オンラインマニュアルの[ Application Server > 構築・運用 > 環境変数・ JDK・ホスト名の設定変更 > 4. ホスト名の変更 ]の「Caution」で自動的に設定されると説明がある項 目です。
- WebOTX Webサーバのインストールはできません。Javaベースの内蔵Webサーバが使用されます。

その他の注意制限事項に関してはマニュアルを参照して下さい。